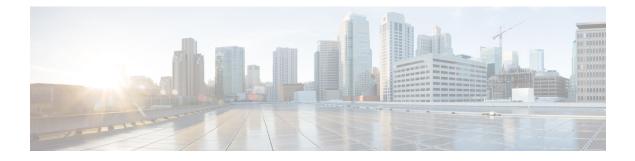

# **Deploy Cisco DNA Center Platform**

- Overview, on page 1
- Install Cisco DNA Center Platform, on page 1
- Configure Integration Settings, on page 2
- API Prerequisites, on page 3
- Role-Based Access Control Support for Platform, on page 4

## **Overview**

To deploy the Cisco DNA Center platform, perform the following steps:

- 1. Install Cisco DNA Center, Release 2.3.5. For information, see Install Cisco DNA Center Platform, on page 1.
- 2. Configure the integration settings. For information, see Configure Integration Settings, on page 2.

After deploying the Cisco DNA Center platform, perform the following tasks:

- Review the API prerequisites. For information, see API Prerequisites, on page 3.
- Proceed to **Overview** in the GUI to review the brief feature descriptions to better understand the Cisco DNA Center platform. For information, see About Platform Overview.
- Proceed to **Bundles** in the GUI to enable, configure, and activate any of the bundles necessary for your network. For information, see Bundle Features.

## **Install Cisco DNA Center Platform**

For this release, when performing a fresh install of Cisco DNA Center, you also install the Cisco DNA Center platform. A separate installation procedure for the Cisco DNA Center platform is no longer required. For information about installing Cisco DNA Center, see the *Cisco DNA Center Installation Guide*.

After the installation, a **Platform** option appears in the **Navigation** slide-in pane in the GUI. Click **Platform** to access the Cisco DNA Center platform. The Cisco DNA Center platform is accessible to a user with a SUPER-ADMIN-ROLE. You can log in and view the Cisco DNA Center platform, as well as perform actions through its GUI after logging in as a user with a SUPER-ADMIN-ROLE. Additionally, as a user with a SUPER-ADMIN-ROLE, you are able to create a custom role with read, write, or deny permissions to various

platform functionality (APIs, bundles, events, and reports). Click the menu icon ( $\equiv$ ) and choose System > Users & Roles > Role Based Action Access Control to access this feature.

The NETWORK-ADMIN-ROLE and the OBSERVER-ROLE have more limited and restricted capabilities with Cisco DNA Center platform. For example, these two roles do not permit the user to perform the following actions:

- Generate reports
- Subscribe to events
- · Configure event settings
- Enable and configure bundles
- Configure users and roles

### **Configure Integration Settings**

In cases where firewalls or other rules exist between Cisco DNA Center and any third-party applications that need to reach Cisco DNA Center platform, you will need to configure **Integration Settings**. These cases occur when the IP address of Cisco DNA Center is internally mapped to another IP address that connects to the internet or an external network.

```
(
```

Important After a backup and restore of Cisco DNA Center, you must access the Integration Settings window and update (if necessary) the Callback URL Host Name or IP Address using this procedure.

#### Before you begin

You have deployed Cisco DNA Center platform as described in the previous section.

- **Step 1** Click the menu icon ( $\equiv$ ) and choose **System** > **Settings** > **System Configuration** > **Integration Settings**.
- **Step 2** Enter the **Callback URL Host Name** or **IP Address** that the third-party application needs to connect to when communicating with Cisco DNA Center platform.
  - **Note** The **Callback URL Host Name** or **IP Address** is the external facing hostname or IP address that is mapped internally to Cisco DNA Center. Configure the VIP address for a three-node cluster setup.

Step 3 Click Apply.

#### What to do next

Review the API prerequisites for Cisco DNA Center platform.

L

## **API Prerequisites**

To work with the Cisco DNA Center APIs and the Cisco DNA Center platform, you must meet the following API prerequisites.

#### Supported Programming Language

In order to use the code previews that Cisco DNA Center platform generates, you must use a supported programming language and perform any other necessary language-specific tasks to use the generated code.

For example, to use Python scripts generated by Cisco DNA Center platform, you must install the requests library. You can use pip (Pip Installs Packages) to install using a CLI command:

```
pip install requests
```

Cisco DNA Center platform is able to generate code previews for the following languages in the GUI:

- Shell
- Node HTTP
- Node Unirest
- Node Request
- Python
- Ruby
- JavaScript
- JQuery
- PHP
- Go
- Ansible

#### Authentication

The Cisco DNA Center APIs use token-based authentication and the lifetime of a token is 60 seconds. You need to log into the APIs using an authentication script (using the supported programming language of your choice). As an example, run the following Python script to log in:

```
def get_token():
token = requests.post(
    'https://<cluster IP>/api/system/vl/auth/token',
    auth=HTTPBasicAuth(
        username=<username>,
        password=<password>
    ),
    headers={'content-type': 'application/json'},
    verify=False,
    )
    data = token.json()
    return data['Token']
```

## **Role-Based Access Control Support for Platform**

Cisco DNA Center platform supports role-based access control (RBAC), which enables a user with SUPER-ADMIN-ROLE privileges to define custom roles that permit or restrict users access to certain platform features.

Use this procedure to define a custom role and then assign a user to that role.

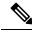

#### Note

The Cisco DNA Center platform is accessible to a user with a SUPER-ADMIN-ROLE. You can log in and view the Cisco DNA Center platform, as well as perform actions through its GUI after logging in as a user with a SUPER-ADMIN-ROLE. The NETWORK-ADMIN-ROLE and the OBSERVER-ROLE have more limited and restricted capabilities with Cisco DNA Center platform. For example, these two roles do not permit the user to perform the following actions:

- Generate reports
- · Subscribe to events
- Configure event settings
- · Enable and configure bundles
- Configure users and roles

For more information, see the "Manage Users" chapter in the *Cisco Digital Network Architecture Center* Administrator Guide.

#### Before you begin

Only a user with SUPER-ADMIN-ROLE permissions can perform this procedure.

#### **Step 1** Define a custom role.

- a) Click the menu icon ( $\equiv$ ) and choose System > Users and Roles > Role Based Access Control.
- b) Click 😌 Create New Role.

The **Create a Role** window appears. If this is your first iteration of RBAC, after you have created the new role, you will be asked to assign users to the new role.

c) Click Let's Do it.

If you want to skip this screen in the future, check the **Don't show this to me again** check box.

The Create a New Role window appears.

d) Enter a name for the role and then click Next.

The **Define the Access** window appears with a list of options.

e) Click > next to **Platform** to expand it.

The following options listed below appear, which allow you to set **Deny** (the default), **Read**, or **Write** permissions for the new role.

- APIs: Allows you to view and try out the APIs.
- Bundles: Allows you to configure and activate the bundles and ITSM integration settings.
- Events: Allows you to configure event settings for email, REST API endpoints, and SNMP traps.
- Reports: Allows you to schedule, view, and download reports.
- f) Click Next.

The Summary window appears.

g) Review the summary. If the summary information is correct, click **Create Role**. Otherwise, click **Edit** and make the appropriate changes.

The Done, Role-Name window appears.

Step 2 To assign a user to the custom role you just created, click Add Users.

The User Management > Internal Users window appears, which allows you to either assign the custom role to an existing user or to a new user.

- To assign the custom role to an existing user, do the following:
- **a.** In the **Internal Users** window, click the radio button next to the user to whom you want to assign the custom role, and then click **Edit**.

The Update Internal User slide-in pane appears.

b. From the Role List drop-down list, choose the custom role, and then click Save.

• To assign the custom role to a new user, do the following:

a. Click 🕂 Add.

The Create Internal User slide-in pane appears.

- b. Enter the first name, last name, and username in the fields provided.
- c. From the Role List drop-down list, choose the custom role to assign to the new user.
- d. Enter the password and then confirm it.
- e. Click Save.
- **Step 3** If you are an existing user who was logged in when the administrator was making changes to your access permissions, you must log out of Cisco DNA Center and then log back in for the new permission settings to take effect.